#### Last update: 2020/09/06 12:52

# **Using Jitsi**

We've been testing Jitsi for video chat because of the unlimited time it offers compared to Zoom. Here are a few tricks we've learned so far.

## On a Computer:

- You don't need to download anything since Jitsi runs straight from the browser.
- Jitsi seems a bit CPU-hungry so you should close all other programs during the meeting.
- Use headphones instead of the laptop's speaker to helps reduce feedback for others.

#### **Getting Started**

- In your browser, type the URL we emailed you and enter the password when prompted, then confirm which camera and microphone you want to use.
- Before joining the meeting:, enter your name and callsign, and put yourself on mute.

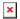

#### **During The Meeting**

- Stay muted unless you're the one talking to reduce the amount of background noise / feedback.
- We'll also be using the "raise hand" function if we need to vote on anything.
- To see the control buttons, move your mouse and they'll appear at the bottom of the screen.

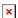

# On a Mobile Device

- Download the litsi app instead of using the browser.
- We've notice some devices create a lot of feedback when using the device's speakers so headphones are a must.

#### **Getting Started**

• Open the app, and click on the the three horizontal lines in the top left corner.

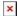

• Add your name and callsign and Start with audio muted.

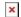

• Back at the previous screen, enter the name of the room.

### **During the meeting**

- Stay muted unless you're the one talking to reduce the amount of background noise / feedback.
- To access the buttons, tap anywhere in the screen and you'll see this (from left to right):
  - Change your name and callsign
  - Mute / Unmute
  - Hangup
  - o Turn camera on and off
  - Settings

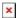

• In the Settings is where you can raise your hand.

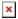

• Pro-tip: turn your mobile device sideways so everyone can see you in landscape instead of portrait.